Joanna Pasek

## Modelowanie wnętrz w 3D z wykorzystaniem bezpłatnych narzędzi

Skąd pobrać i jak zainstalować potrzebne narzędzia?

DDDD

- Jak wykonać model w Google SketchUp 8?
- Jak renderować model i animacje w Kerkythei?

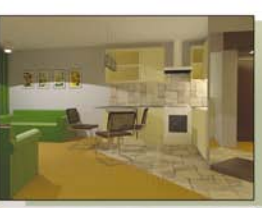

Sketchube

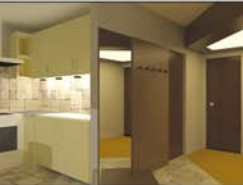

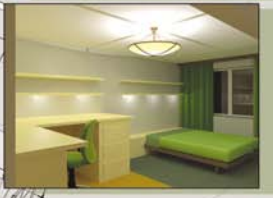

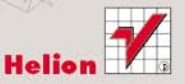

# helion. $p\not\!\!\!\downarrow$

### Idź do

- [Spis treści](#page-2-0)
- [Przykładowy rozdział](#page-5-0)

### Katalog książek

- [Katalog online](http://helion.pl/katalog.htm)
- [Zamów drukowany](http://helion.pl/zamow_katalog.htm) katalog

### Twój koszyk

[• Dodaj do koszyka](http://helion.pl/zakupy/add.cgi?id=mown3d)

### Cennik i informacje

- [Zamów informacje](http://helion.pl/emaile.cgi) o nowościach
- [Zamów cennik](http://helion.pl/cennik.htm)

### Czytelnia

[• Fragmenty książek](http://helion.pl/online.htm) online

### $\blacktriangleright$  Kontakt

Helion SA ul. Kościuszki 1c 44-100 Gliwice tel. 32 230 98 63 [e-mail: helion@helion.pl](mailto:helion@helion.pl) © Helion 1991–2010

### Modelowanie wnętrz w 3D z wykorzystaniem bezpłatnych narzędzi

Autor[: Joanna Pasek](http://helion.pl/autorzy/pasj.htm) ISBN: 978-83-246-2789-9 Format: 168×237, stron: 256

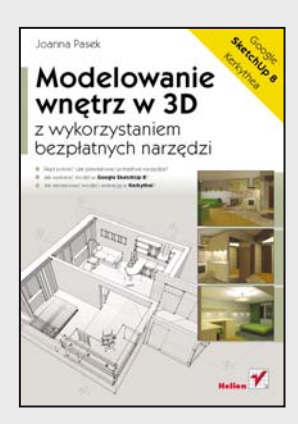

- Skąd pobrać i jak zainstalować potrzebne narzędzia?
- Jak wykonać model w Google SketchUp 8?
- Jak renderować model i animację w Kerkythei?

Nie ma się co oszukiwać, dziś nawet najlepszy projekt aranżacji wnętrza nie ma szans sprzedaży, jeśli nie stoi za nim efektowna, wierna wizualizacja. Naszym klientom naprawdę trudno wyobrazić sobie nasze wzniosłe wizje o tym, jak "chłodny, surowy marmur pięknie skomponuje się z nowym, śliwkowym kolorem wschodniej ściany pokoju…". Oni muszą to przecież zobaczyć! Na szczęście powszechnie wykorzystywane przez architektów, dekoratorów, producentów mebli czy farb kosztowne programy do modelowania wnętrz doczekały się swoich darmowych i równie funkcjonalnych konkurentów. Dzięki temu nawet małe studio projektowe, nie dysponując wielkim budżetem, może wykonywać swoje usługi naprawdę profesjonalnie… a co za tym idzie, skutecznie!

Autorka tej książki jest nie tylko specjalistką od grafiki 3D, jest także doświadczonym architektem, dzięki czemu doskonale wie, jakiej wiedzy potrzebujesz, by najlepiej wykorzystać potencjał darmowych narzędzi do modelowania wnętrz. Swoją naukę zaczniesz od poprawnej instalacji niezbędnych programów, ich konfiguracji i oswojenia środowiska pracy. Nauczysz się budować dokładny model wnętrza na podstawie zwymiarowanego rzutu, tworzyć i teksturować modele nietypowych elementów wyposażenia oraz korzystać z gotowych modeli do przyspieszenia pracy nad elementami typowymi (standardowe okna, drzwi, meble kuchenne, sprzęt AGD). Dowiesz się, jak przygotować model do eksportu, wyrenderować go, pracować ze światłem, wprowadzić realistyczne materiały i tło sceny. Na koniec odkryjesz, jak właściwie eksportować i renderować gotową animację. Po tym etapie zdobędziesz już wszystkie niezbędne umiejętności, by tworzyć naprawdę autentyczne, trójwymiarowe prezentacje wnętrz!

- Instalowanie odpowiednich narzędzi (Google SketchUp, Kerkythea)
- Rysowanie rzutów, tworzenie prostokątów, łuków, kół i obrysów
- Modelowanie ścian, tworzenie i wstawianie okien oraz drzwi
- Praca z materiałami i teksturami
- Wyposażanie wnętrza w oparciu o własne modele oraz gotowe komponenty
- Wprowadzanie cieni oraz dodatkowych źródeł światła na użytek programu renderującego
- Eksportowanie modelu do pliku XML
- Praca z kamerami, światłami i realistycznymi materiałami
- Zmiana tła sceny odpowiednio do typu oświetlenia (dzienne, nocne)
- Renderowanie swojego modelu i animacji

**Zobacz, jak wykorzystać darmowe narzędzia w tworzeniu profesjonalnych wizualizacji!** 

# <span id="page-2-0"></span>Spis treści

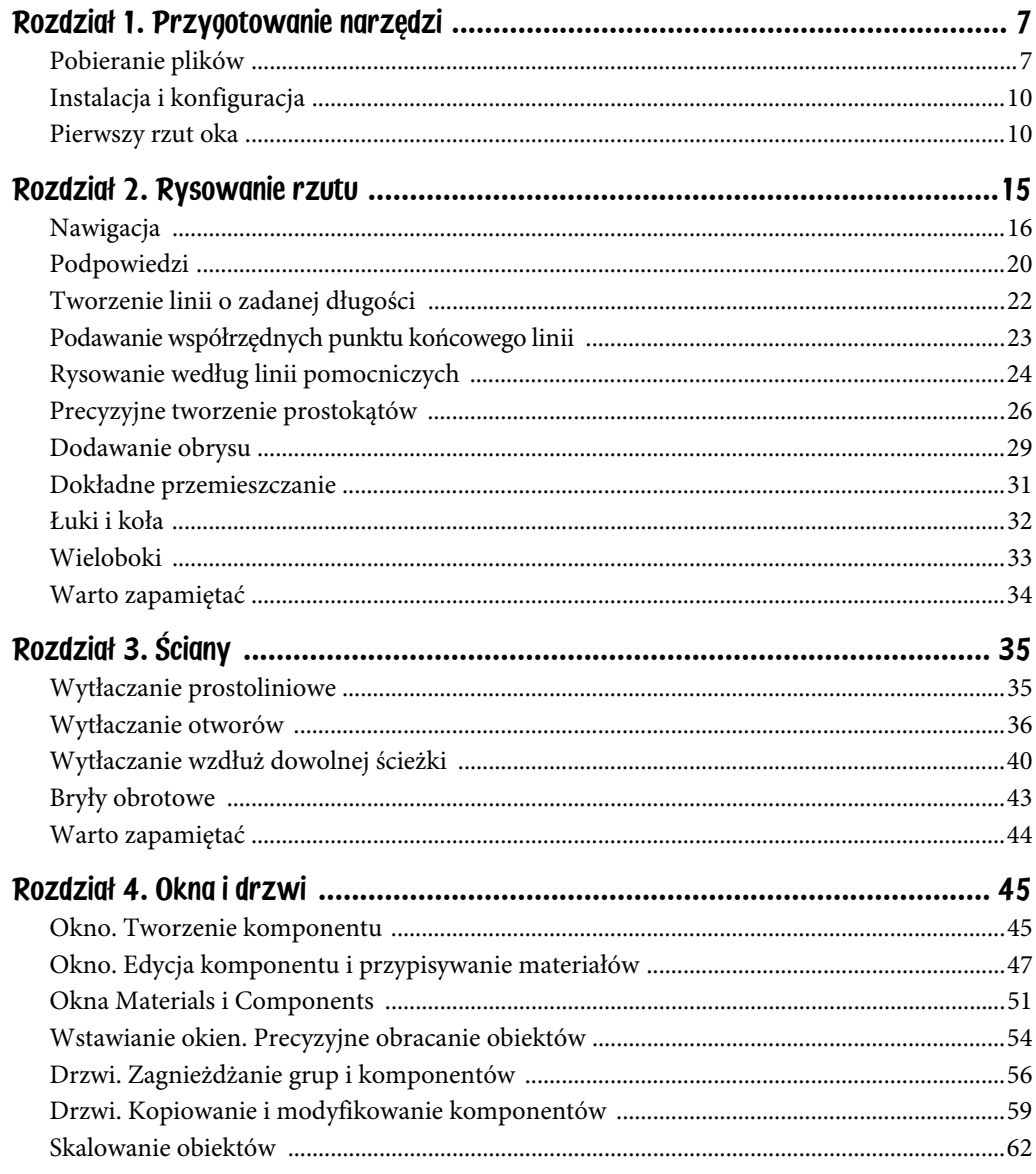

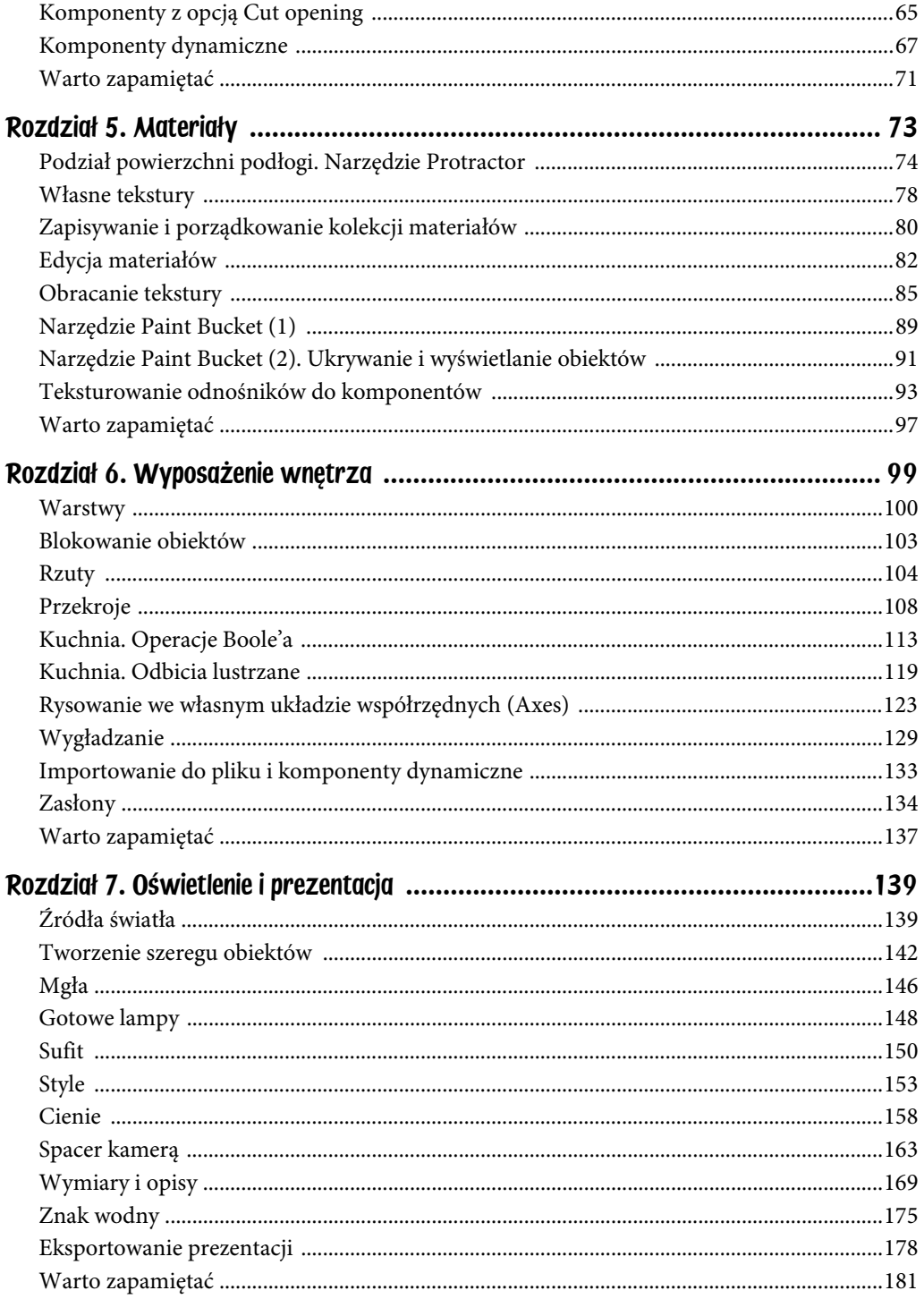

 $\overline{\mathbf{5}}$ 

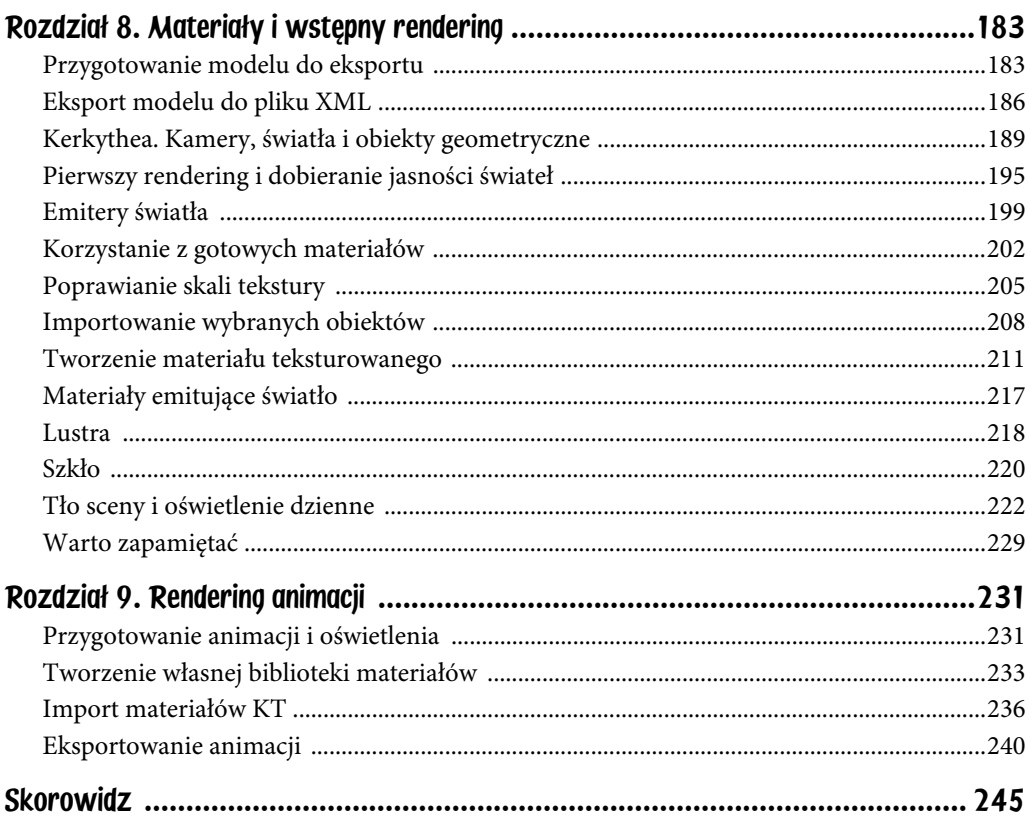

# <span id="page-5-0"></span>Rozdział 9. Rendering animacji

W poprzednim rozdziale zajmowałeś się dopracowaniem w Kerkythei "surowego" modelu wyeksportowanego z Google SketchUp i renderowaniem pojedynczych obrazów, czyli widoków z poszczególnych kamer. Kiedy potrzebujesz do prezentacji tylko kilku widoków, bez trudu możesz uruchomić ręcznie rendering każdej kolejnej sceny. Trudno jednak byłoby w taki sposób wykonać sekwencję kilkudziesięciu, a może i kilkuset obrazów, składającą się na spacer kamerą po zamodelowanym wnętrzu. Przy takich właśnie okazjach przydaje się tzw. rendering wsadowy, szerzej znany pod angielską nazwą *batch rendering*.

Aby skorzystać z renderingu wsadowego, scena musi być w pełni przygotowana do renderowania już w Google SketchUp. Część pracy została już wykonana (patrz rozdział 8.). Budowa modelu została skontrolowana w trybie wyświetlania *Monochrome*, błędy w budowie obiektów zostały usunięte, podobnie jak nieużywane komponenty i materiały. Zdążyłeś też wyłączyć przekroje (*Section Cuts*) i sprawdzić ustawienia widoczności obiektów, a może nawet wprowadziłeś w scenie przezroczyste szyby i emitujące światło powierzchnie (jeśli tak, to te materiały możesz pominąć przy importowaniu materiałów Kerkythei do Google SketchUp, czym zajmiesz się niebawem).

### Przygotowanie animacji i oświetlenia

- 1. Otwórz plik z zamodelowanym wnętrzem i zapisz go pod inną nazwą, np. *wnętrze09.skp*. W trakcie przygotowań będziesz musiał zmodyfikować część materiałów, dlatego lepiej pracować na innym pliku.
- 2. Włącz lub wyłącz cienie, zależnie od tego, czy chcesz wykonywać rendering nocny czy dzienny.
- 3. Korzystając z doświadczeń zebranych przy wykonywaniu wstępnych renderingów (rozdział 8.), ustaw jasność wszystkich źródeł światła utworzonych w Google SketchUp. (Jeśli planujesz renderowanie dziennej

sceny, to być może część z nich trzeba będzie po prostu wyłączyć). Źródła światła w Google SketchUp są komponentami. Aby zmienić jasność reflektora, odszukaj odpowiedni komponent, kliknij go prawym klawiszem myszy i wybierz z podręcznego menu polecenie *SU2KT: Edit Spotlight*. Aby zmienić jasność punktowego źródła światła, kliknij komponent prawym klawiszem i wybierz polecenie *SU2KT: Edit Pointlight* (rysunek 9.1 po lewej).

4. W wyświetlonym oknie z parametrami źródła światła ustaw parametr *Light power* na taką wartość, na jaką zdecydowałeś się w Kerkythei po eksperymentach z parametrem *Multiplier* (rysunek 9.1 po prawej).

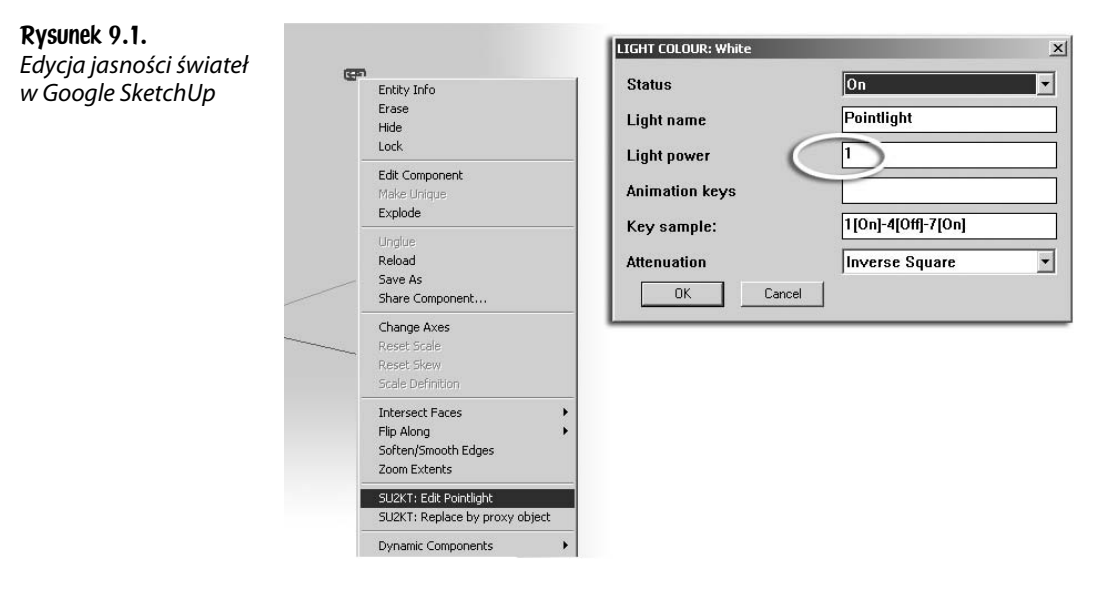

- 5. Sprawdź rozkład czasowy animacji w oknie *Window/Model Info* oraz ustawienia kamer zapisane w oknie *Scenes* (rysunek 9.2). Ponieważ szkoda czasu na renderowanie nieudanego filmu, przetestuj planowaną animację, eksportując ją bezpośrednio z Google SketchUp (więcej informacji w rozdziale 7.). Sprawdź, czy kamera przemieszcza się po właściwej trajektorii i w odpowiednim tempie. Wykonaj kilka prób, by określić, jak bardzo możesz zmniejszyć tempo odtwarzania. Być może wystarczy tylko 5 klatek na sekundę, ale może też okazać się, że potrzebujesz ich 10 lub 15, aby osiągnąć planowany efekt. Graficzny styl animacji Google SketchUp nie przeszkadza w ocenie płynności ruchu kamery, więc wszystko to można ustalić bez włączania Kerkythei.
- 6. Zapisz plik *wnętrze09.skp* na tym etapie pracy.

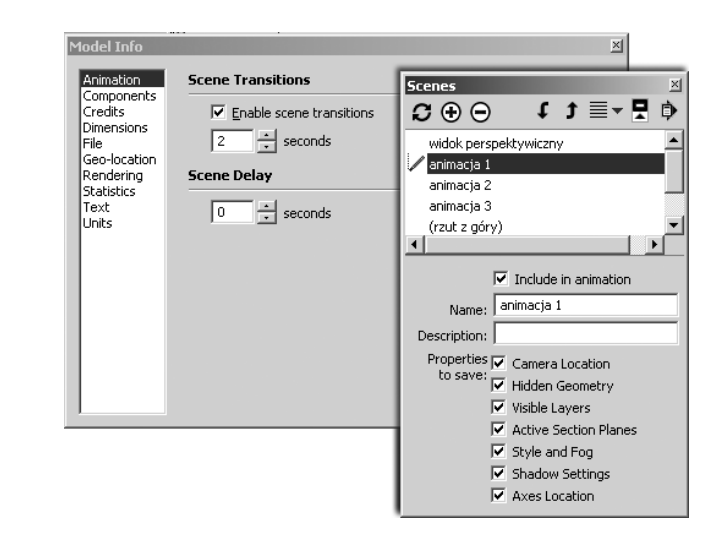

Teraz pozostały już tylko materiały. Możesz je importować pojedynczo z licznych bibliotek Kerkythei i ręcznie przypisywać do odpowiednich obiektów w scenie, ale to mogłoby być dość pracochłonne. Wygodniej będzie wrócić do Kerkythei i zapisać jako własną bibliotekę wszystkie materiały, które pomyślnie przeszły test próbnego renderingu w rozdziale 8.

### Tworzenie własnej biblioteki materiałów

Rysunek 9.2. Ustawienia animacji

- 1. Uruchom program Kerkythea i otwórz w nim plik XML z poprzedniego rozdziału (w naszym przykładzie plik *wnetrze08.xml*) z opracowanymi materiałami.
- 2. Wybierz polecenie *Settings/Materials*, by wyświetlić przeglądarkę materiałów.
- 3. Jeśli w polu *Current Library* widnieją jakieś materiały, kliknij jeden z nich prawym klawiszem myszy i wybierz polecenie *Clear* (wyczyść), jak na rysunku 9.3 po lewej. Jeśli wcześniej dokonałeś jakichś zmian w bibliotece, to po wybraniu polecenia *Clear* pojawi się okno z pytaniem, czy chcesz te zmiany zachować (rysunek 9.3 po prawej). Wciśnij *Nie* (*No*).
- 4. Pole *Current Library* jest obecnie puste, natomiast w polu po lewej stronie widnieją materiały sceny (*Scene Materials*). Jeśli wszystkie uważasz za istotne, kliknij jeden z materiałów prawym klawiszem i wybierz z podręcznego menu polecenie *Select All*, by zaznaczyć je hurtowo (rysunek 9.4). Zwykle jednak tylko część materiałów jest aktualizowana w Kerkythei, a część pozostaje bez żadnych zmian. Niewykluczone więc, że lepiej będzie wybrać ważne (zaktualizowane) materiały, klikając kolejno ich próbki z wciśniętym klawiszem *Ctrl*. Umieść w zaznaczeniu wszystkie lustra, lśniące metale, polerowane drewno i inne realistyczne materiały, które wprowadziłeś w swoim wnętrzu w rozdziale 8.

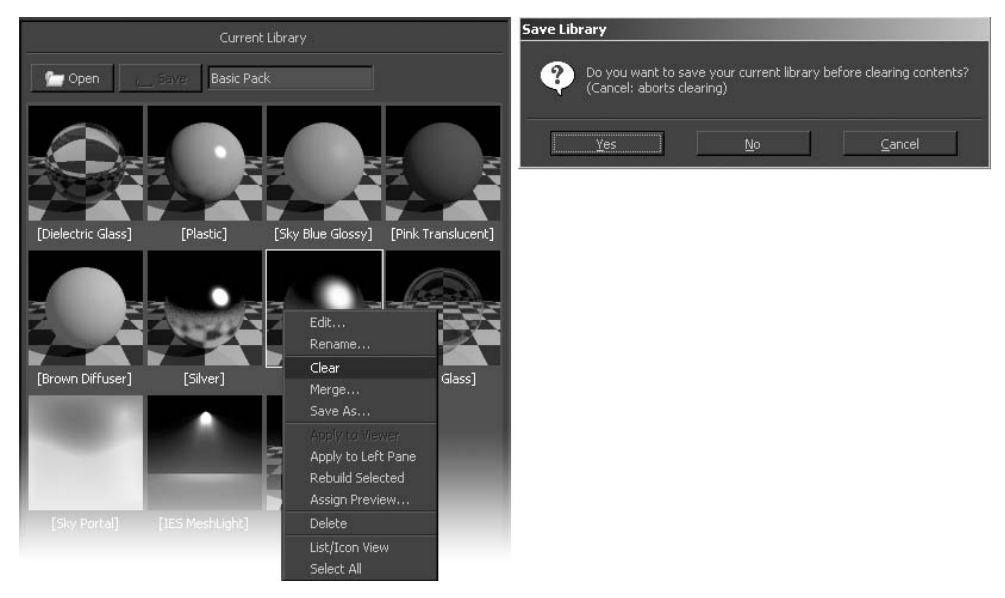

Rysunek 9.3. Usuwanie bieżącej biblioteki z pola Current Library

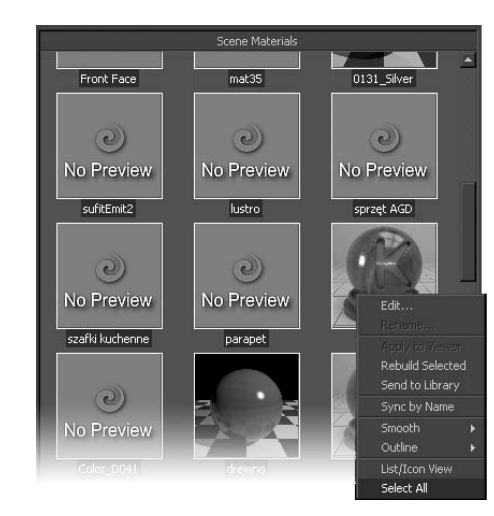

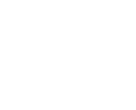

cazówka

Rysunek 9.4. Zaznaczanie materiałów sceny

> Jeśli nie widzisz miniaturek z podglądem, a chciałbyś je wyświetlić, to po zaznaczeniu wszystkich materiałów kliknij jeszcze raz prawy klawisz i wybierz polecenie Rebuild Selected.

- 5. Po wykonaniu zaznaczenia w panelu *Scene Materials* kliknij jedną z podświetlonych próbek prawym klawiszem i tym razem wybierz z podręcznego menu polecenie *Send to Library*. Próbki zostaną skopiowane do pola *Current Library* (rysunek 9.5).
- 6. Wciśnij przycisk *Save*, oznaczony okrągłą ramką na rysunku 9.5, by zachować ten zbiór jako nową bibliotekę. W oknie *Enter Name* podaj nazwę biblioteki, np. wnetrze\_materialy.

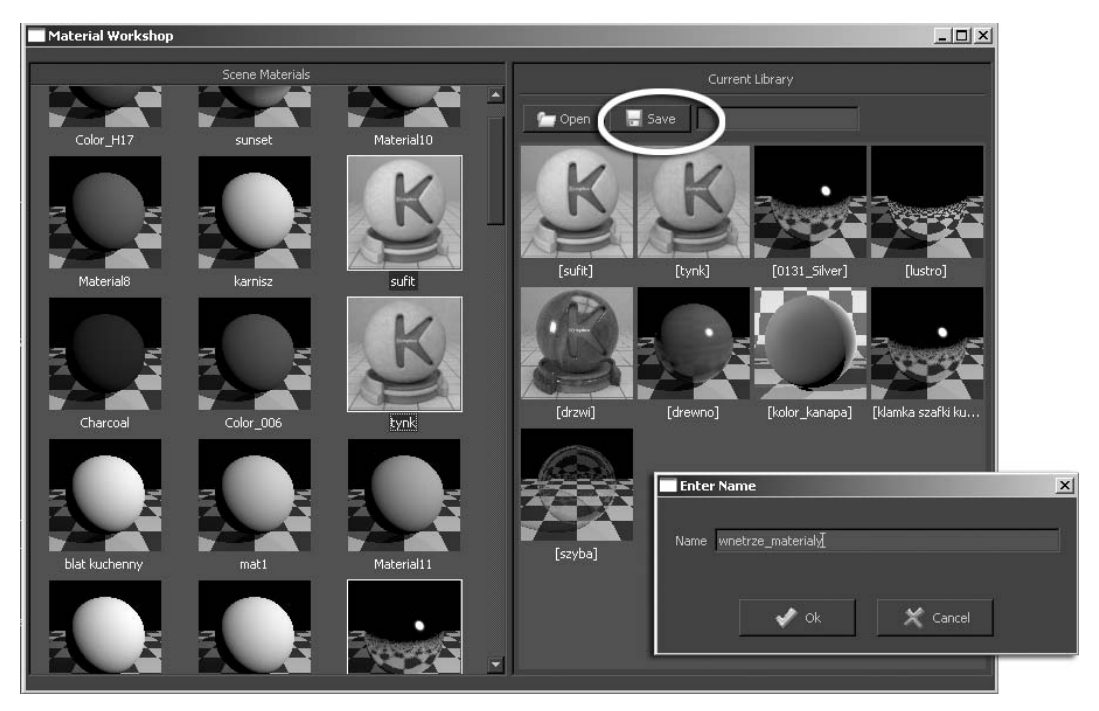

Rysunek 9.5. Tworzenie własnej biblioteki

7. Od tej chwili Twoja biblioteka jest traktowana na równi z wszystkimi innymi, które zainstalowałeś w Kerkythei. Gdy klikniesz przycisk *Open* w polu *Current Library*, to znajdziesz ją w oknie *Library Selection* i będziesz mógł ją otworzyć jak każdą inną (rysunek 9.6). Brak jej wprawdzie miniaturki, ale to bez znaczenia — nie ma potrzeby reklamować samemu sobie własnych bibliotek.

Rysunek 9.6. Nowa biblioteka zostaje automatycznie zainstalowana w Kerkythei

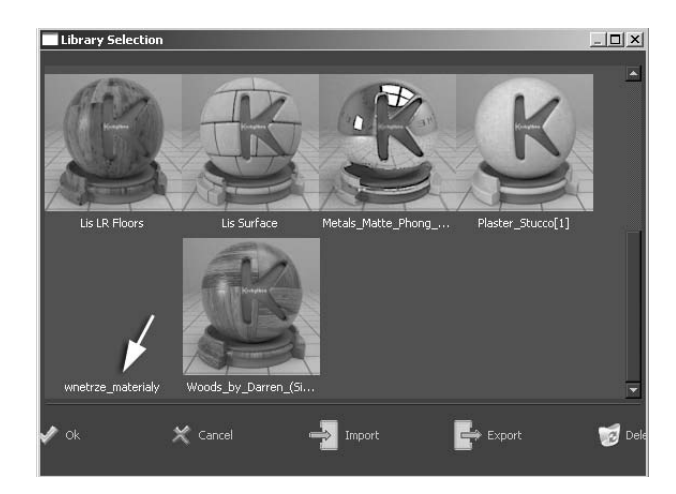

8. Zamknij Kerkytheę. Pora wrócić do Google SketchUp.

Zapisane w bibliotece materiały zostaną hurtowo zaimportowane do Google SketchUp. To szybka i bezpieczna metoda, gdyż nie grozi wtedy popełnienie pomyłki przy przypisywaniu materiałów.

### Import materiaów KT

- 1. W Google SketchUp otwórz ostatnio zapisany w tym programie plik (*wnętrze09.skp*).
- 2. Wybierz polecenie *Plugins/Kerkythea Exporter/Import KT Materials* lub kliknij ikonę *Import KT Materials*.

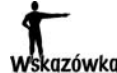

Przy pierwszej próbie importu materiałów KT do Google SketchUp możesz zostać poproszony o zlokalizowanie programu Kerkythea na dysku. W wyświetlonym oknie należy odszukać i otworzyć główny katalog programu, ten, w którym znajduje się plik kerkythea.exe. Więcej informacji znajdziesz w ćwiczeniu "Eksport modelu do pliku XML" w rozdziale 8.

- 3. Jeśli wszystko się powiodło, na ekranie pojawi się jedno lub więcej okien *Import KT Materials* (dla przypomnienia: udany import wymaga utworzenia prawidłowej ścieżki dostępu do Kerkythei, jeśli więc polecenie *Import KT Materials* nie działa prawidłowo, musisz usunąć plik *kt\_path.txt* z podkatalogu *Plugins* głównego katalogu programu Google SketchUp). Jeśli nie znajdziesz Twojej biblioteki w pierwszym oknie, zamknij je i sprawdź następne (rysunek 9.7).
- 4. Rozwiń listę przy nazwie Twojej biblioteki i wybierz opcję *All*, by zaimportować z niej wszystkie materiały (rysunek 9.8).
- 5. Jeśli w Kerkythei nie zmieniałeś nazw materiałów (tj. obiektów w hierarchii *Models*) za pomocą polecenia *Rename*, to nazwy zaimportowanych materiałów są zgodne z nazwami materiałów w Google SketchUp. A skoro tak, to łatwo będzie połączyć je w pary. W kolejnym oknie dla każdego importowanego materiału wybierz z rozwijanej listy opcję *Attach to existing* (dołącz do istniejącego materiału) (rysunek 9.9).
- 6. Na ekranie pojawia się okno "łączenia w pary". Dla każdego dołączanego do sceny materiału KT trzeba rozwinąć sąsiadującą z nim listę i wybrać z niej nazwę analogicznego materiału Google SketchUp (rysunek 9.10).
- 7. Kliknij *OK*. Na ekranie pojawi się okienko z raportem, z którego możesz dowiedzieć się, ile materiałów zostało zaktualizowanych, a ile utworzonych (liczba tych drugich będzie wynosić 0, chyba że korzystałeś również z opcji Create New). W tym momencie scena może zmienić wygląd — niekoniecznie na lepsze — gdyż pojawią się w niej nowe tekstury. Jednak oglądając zaktualizowane materiały w oknie *Materials*, nie można się domyślić, że gruntownie różnią się od zwykłych materiałów Google SketchUp (rysunek 9.11).

Rysunek 9.7. Liczne biblioteki zainstalowane w Kerkythei mogą zostać rozdzielone pomiędzy kilka okien dialogowych

Rysunek 9.8.

Rysunek 9.9.

zdecydować, czy

ma zastąpić jeden

to existing), czy ma pojawić się w oknie

niezależna pozycja (Create new)

można importować pojedynczo lub wszystkie naraz (All)

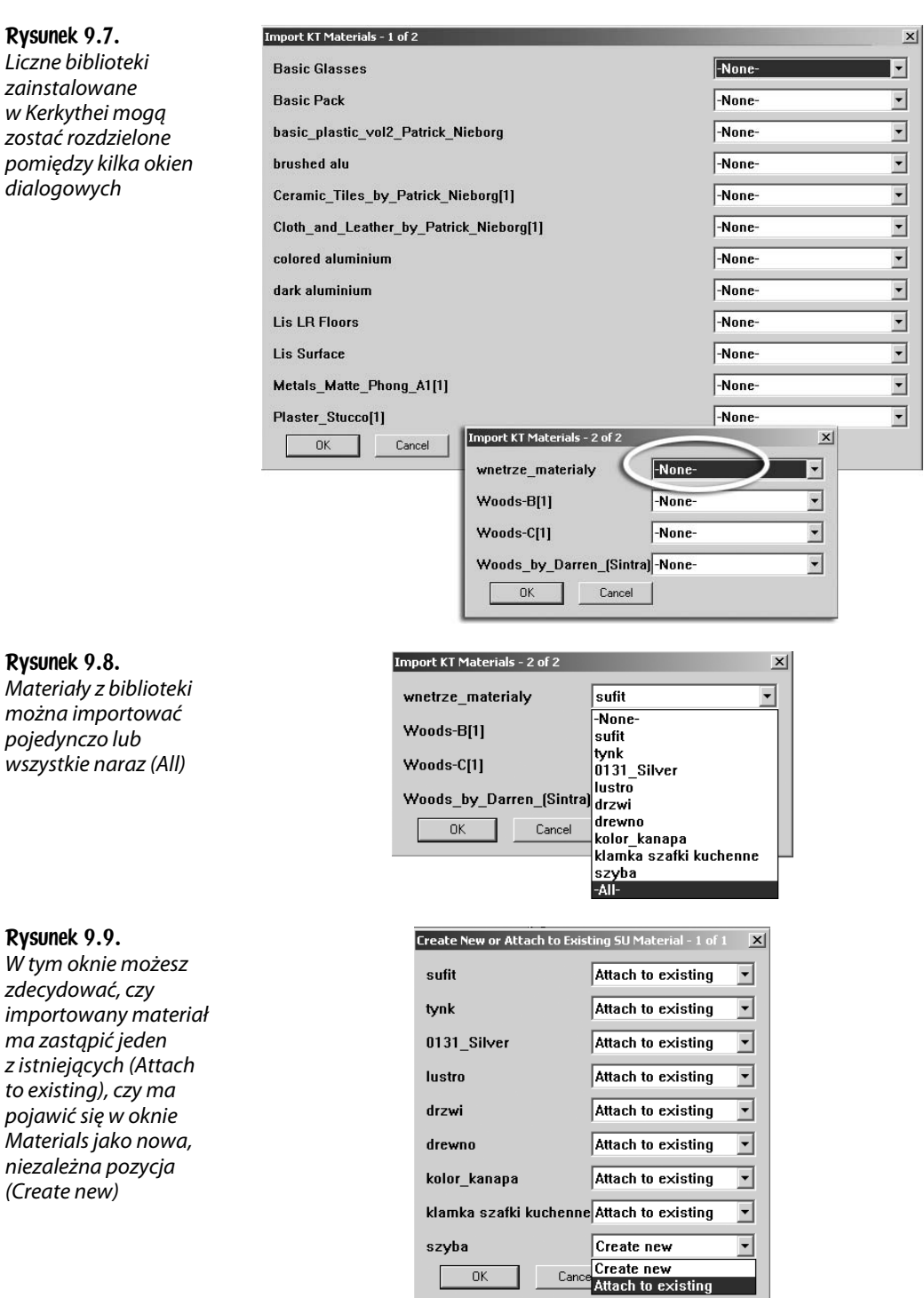

#### Rysunek 9.10.

Dla każdego materiału KT wskazujemy materiał SU, który ma zostać zastąpiony. Na tym rysunku lista materiałów została skrócona, gdyż jest naprawdę długa

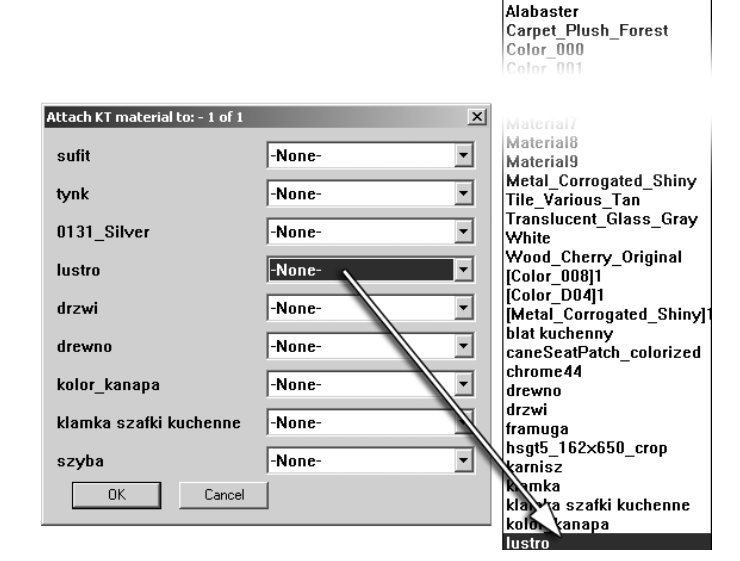

-None-1136\_Charcoal<br><0131\_Silver> <Black> <Charcoal> <Snow>

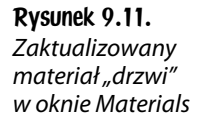

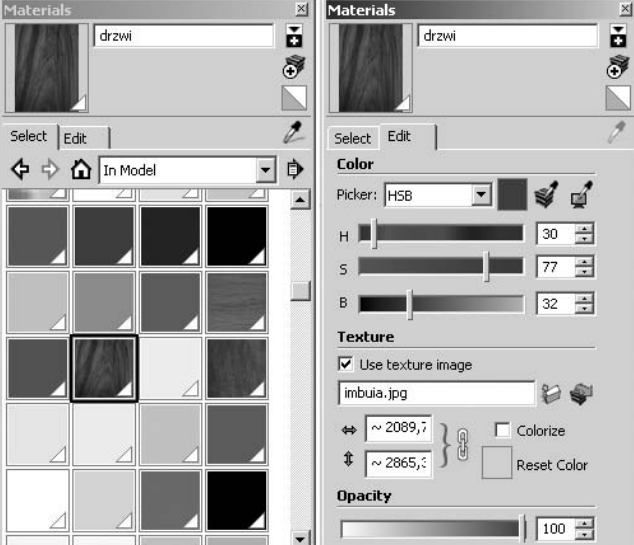

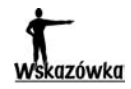

Jeśli korzystałeś z opcji Create New, to zaimportowane materiały znajdziesz w sekcji In Model okna Materials. Próbki nowych materiałów w oknie Materials są pozbawione charakterystycznego trójkącika w rogu, bo nie są one przypisane do obiektów w scenie. Możesz je przypisywać w zwykły sposób, korzystając z wiaderka z farbą (B).

8. Zaktualizowane materiały często nie wyglądają efektownie w Google SketchUp, ale to bez znaczenia. Kiedy scena zostanie wyeksportowana do Kerkythei i zrenderowana, pojawią się w niej w innej postaci, wzbogacone o połyskliwość, tekstury nierówności i odbicia lustrzane (rysunek 9.12).

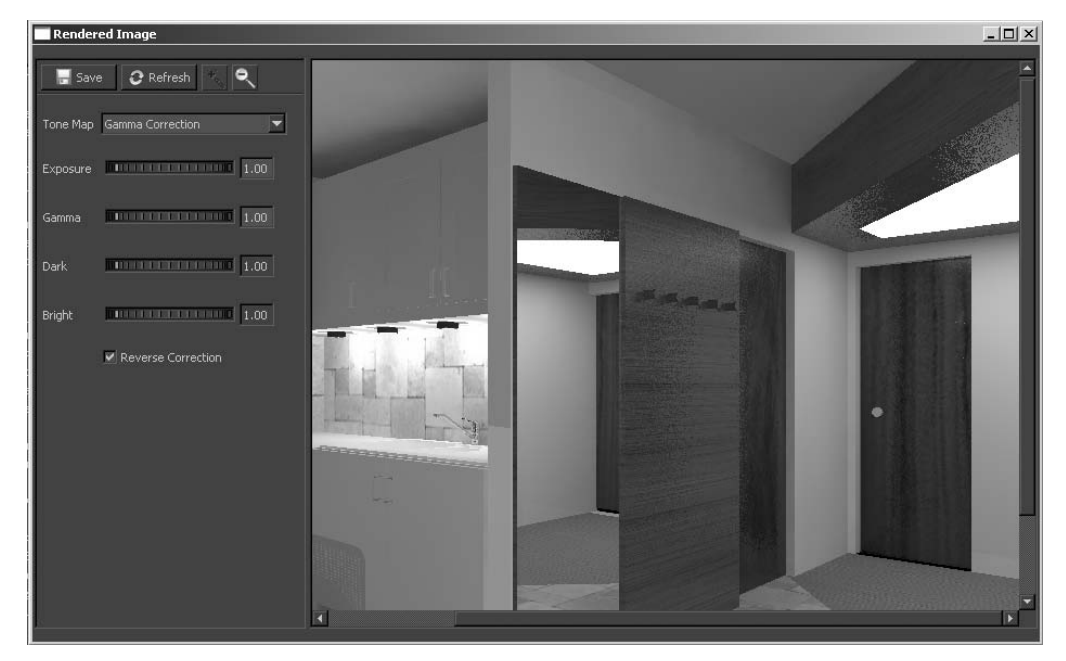

Rysunek 9.12. Pochodzące z Kerkythei materiały odzyskują swój właściwy wygląd dopiero po otworzeniu pliku z modelem wnętrza w tym programie

9. Sprawdź dokładnie, czy zaktualizowałeś wszystkie ważne materiały w Twoim wnętrzu (lustra, szkła, metale...) za pomocą zaimportowanych materiałów KT. Zapisz w pełni uporządkowany plik *wnętrze09.skp*.

Teraz możesz już przystąpić do wykonania animowanego spaceru kamerą. Niestety, to nie zawsze przebiega gładko. Poniżej znajdziesz sposób, który działa najpewniej. Jest całkiem prawdopodobne, że kłopoty z eksportem na potrzeby renderingu wsadowego są przejściowe i znikną z pojawieniem się kolejnej wersji pluginu SU2KT. Być może w czasie, gdy będziesz czytać tę książkę, będą już należeć do przeszłości. Na razie jednak największe szanse powodzenia daje dokładne zrealizowanie poniższego planu.

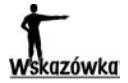

Z Kerkythei można też eksportować sceny do renderingu wsadowego. Służy do tego polecenie Plugins/Kerkythea Exporter/Export Scenes – batch render lub ikona Export Scenes to Kerkythea. Ponieważ jednak eksportowanie scen również bywa zawodne, to prościej jest zwykle pojedyncze widoki renderować ręcznie, tak jak to opisano w poprzednim rozdziale.

### Eksportowanie animacji

- 1. Otwórz w Google SketchUp plik w pełni przygotowany do eksportu, ze zaktualizowanymi materiałami i odpowiednio dobranym oświetleniem, a ponadto zawierający zestaw scen składających się na animowany spacer kamerą.
- 2. Wybierz polecenie *Plugins/Kerkythea Exporter/Export Animation Path* lub kliknij ikonę *Export Animation to Kerkythea*, oznaczoną ramką na rysunku 9.13.

Rysunek 9.13. Ikona eksportu animacji

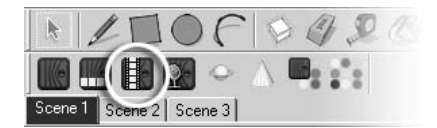

- 3. W oknie *Animation export options* podaj w okienku *Frames per second* tempo odtwarzania, w klatkach na sekundę (lub wybierz je z rozwijanej listy). Większa liczba klatek na sekundę oznacza więcej obrazów do zrenderowania, ale też zwiększa płynność biegu filmowej akcji.
- 4. Jeśli chcesz, by ruch kamery był zapętlony, tj. by kamera z ostatniego położenia wróciła stopniowo do pierwszego, wybierz *Yes* z rozwijanej listy *Loop to first camera*.
- 5. Listę *Full model per frame* należy pozostawić ustawioną na *No*, jeśli scena jest statyczna. W przypadku renderowania wnętrz jest to bardzo prawdopodobne.
- 6. Opcje *Animated Lights and Sun* oraz *Face-Me Components* pozostaw wyłączone (*No*), chyba że masz w Twojej scenie "parawanowy" obiekt, na przykład postać, która ma się obracać przednią stroną do kamery. Jeśli tak, to z listy *Face-Me Components* wybierz *Yes*.
- 7. Ustal rozmiar klatki filmu w pikselach, korzystając z listy *Resolution*.
- 8. Wybierz ustawienie jakości renderingu z listy *Render Settings*. Nie używaj tym razem "roboczych" ustawień, takich jak *03. PhotonMap – Quick*. Jeśli masz wątpliwości, pozostań przy ustawieniu domyślnym, *SU2KT Default Render Settings* (rysunek 9.14). Kliknij *OK*, by zamknąć okno z opcjami animacji.
- 9. Na ekranie pojawi się znajome okno *Export options*. Jak zwykle pozostaw w nim ustawienia domyślne (rysunek 9.15).
- 10. W następnym wyświetlonym oknie wskaż katalog docelowy i podaj nazwę pliku.

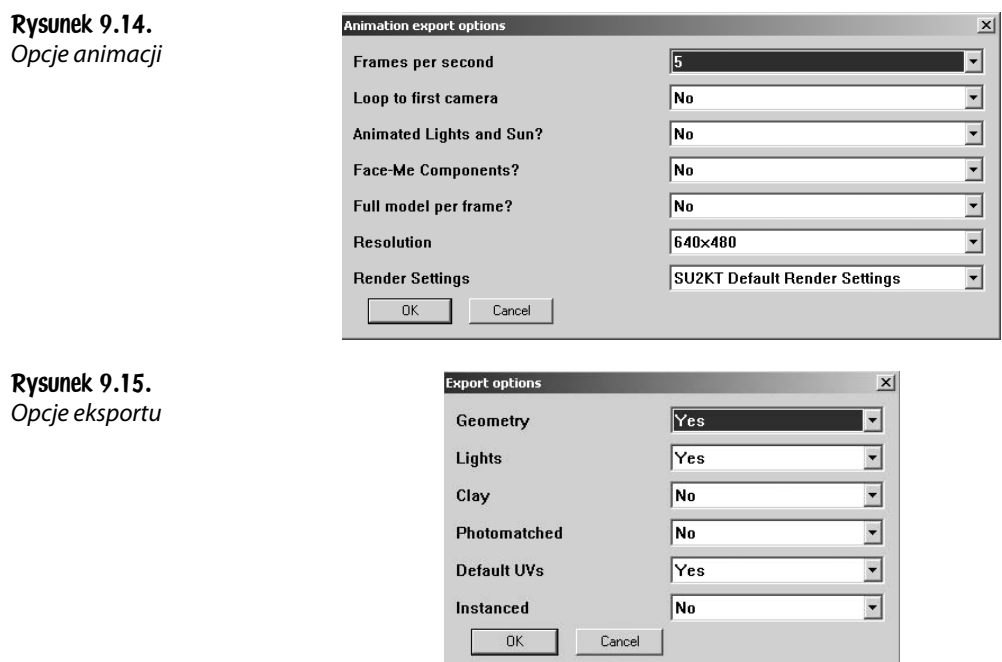

11. Odczekaj, aż zostaną wyeksportowane wszystkie klatki filmu. Jeśli w oknie z opcjami animacji wybrałeś *Yes* z listy *Face-Me Components*, to w czasie trwania obliczeń na ekranie wyświetlane będzie ostrzegawcze okienko (rysunek 9.16 u góry). Zamknij je kliknięciem *OK*, gdy w linii informacyjnej u dołu ekranu pojawi się komunikat taki, jak widzisz u dołu rysunku 9.16.

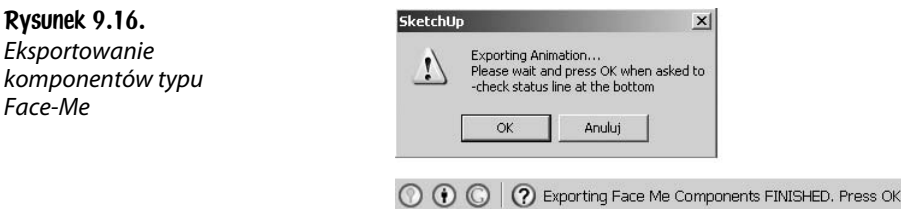

12. Na koniec, jak zwykle, pojawia się okno raportu (rysunek 9.17). Wybierz *Nie* (*No*), by nie włączać Kerkythei w tym momencie.

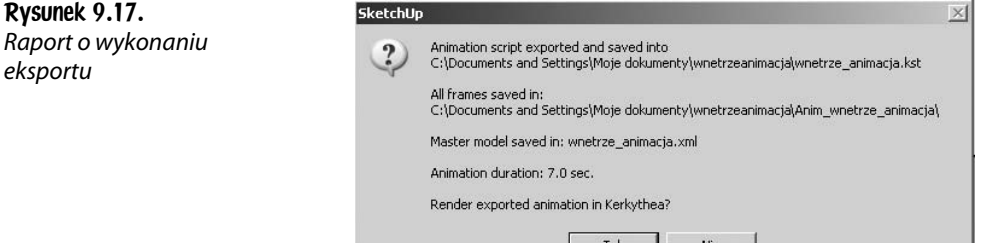

- 13. Gdy dokładnie przeczytasz okno raportu, dowiesz się z niego, że przy eksporcie główny model został zapisany w pliku XML (tu: w pliku *wnetrze\_animacja.xml*). Problem w tym, że przy korzystaniu z polecenia *Export Animation...* plik XML bywa eksportowany bez żadnej zawartości. Wtedy zaś uruchomienie renderingu wsadowego powoduje tylko powstanie mnóstwa pustych klatek. (Aby się upewnić, możesz otworzyć ten plik w Kerkythei). Lecz nawet jeśli rzeczywiście tak się stało, można zastąpić pusty plik XML prawidłowo wyeksportowanym plikiem.
- 14. Wybierz polecenie *Export Model* z menu *Plugins/Kerkythea Exporter* lub kliknij ikonę *Export Model to Kerkythea*. Wyeksportuj model tak jak zwykle, akceptując domyślne ustawienia w oknie *Export options*. Nie zmieniaj nazwy pliku, a katalog docelowy pozostaw ten sam, który wybrałeś przy eksporcie animacji.
- 15. Na ekranie pojawi się okno z ostrzeżeniem. Zgódź się na zastąpienie istniejącego pliku (rysunek 9.18).

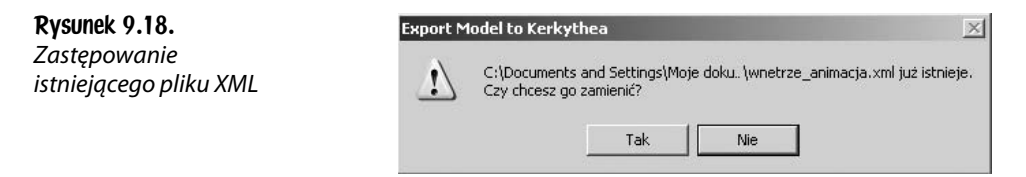

- 16. Gdy na ekranie pojawi się okno z raportem, tym razem wybierz *Tak* (*Yes*), by włączyć Kerkytheę. Program Google SketchUp możesz już zamknąć.
- 17. W Kerkythei wybierz polecenie *File/Run Script*. W wyświetlonym oknie *Execute Script* odszukaj katalog docelowy (ten, który wybrałeś w 10. punkcie ćwiczenia) i otwórz zawarty w nim plik z rozszerzeniem *.kst* (rysunek 9.19).

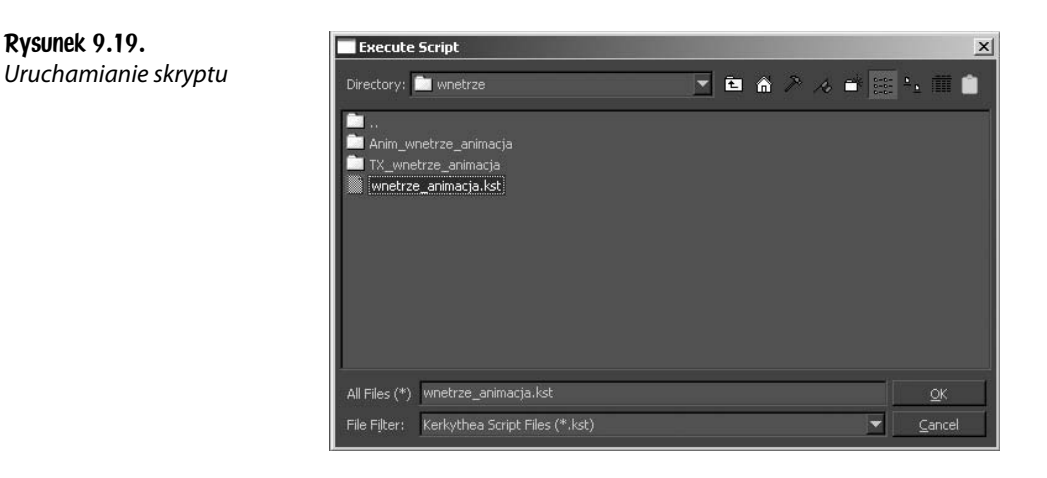

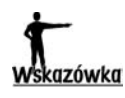

W katalogu docelowym znajduje się również podkatalog z teksturami (TX\_...) i podkatalog z plikami XML (Anim\_...). Plików XML jest tyle, ile klatek filmu. Jeśli jednak opcję Full model per frame w oknie z opcjami animacji pozostawiłeś wyłączoną (No), to są to pliki małych rozmiarów.

18. Zamknij okno *Execute Script* kliknięciem *OK*. Od tej chwili program działa już bez Twojego udziału, wystarczy dać mu czas. Na ekranie wyświetlane jest okno z informacją o postępach renderingu (rysunek 9.20).

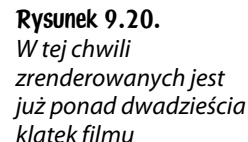

Rysunek 9.21.

składających się na animację

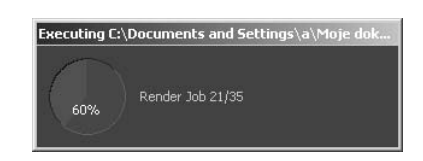

19. Każda klatka filmu zostaje zapisana jako osobna bitmapa w podkatalogu *Anim\_...*, tym samym, w którym mieszczą się wyeksportowane pliki XML. Klatki są numerowane (rysunek 9.21), dzięki czemu możesz je potem z łatwością połączyć w plik filmowy. Każdy program graficzny pracujący z plikami filmowymi pozwala też otwierać numerowane sekwencje bitmap.

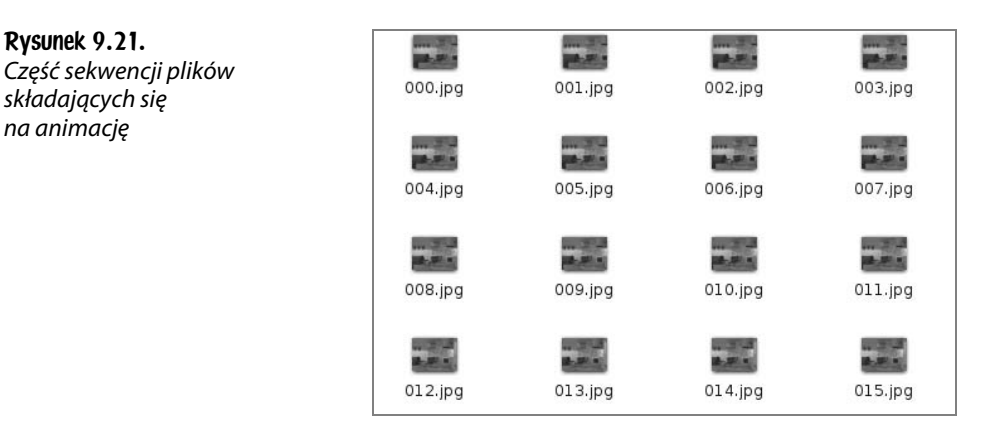

20. Ponieważ klatki zapisywane są oddzielnie, już po zrenderowaniu kilku pierwszych możesz zajrzeć do katalogu *Anim\_...* i sprawdzić, czy wszystko przebiega prawidłowo. Jeśli uzyskane obrazy nie budzą zastrzeżeń, pozostaw komputer w spokoju (niewykluczone, że na całą noc) i pozwól mu pracować dla Ciebie.

Na tym zakończymy. Nie udało się pomieścić w tej książce kompletnego opisu programu Google SketchUp — masz do zbadania jeszcze kilka ciekawych funkcji programu, jak choćby dobieranie ustawienia kamery do obrazu tła lub narzędzia *Sandbox*, służące do modelowania "organicznie" ukształtowanych powierzchni (najczęściej wykorzystywane są do odtwarzania rzeźby terenu, w którym osadzone są projektowane budynki). Także znajomość Kerkythei, a szczególnie jej edytora

materiałów, możesz jeszcze pogłębić na własną rękę. Jednak celem książki nigdy nie jest kompletny opis programu od A do Z, chyba że to leksykon. Naszym celem było pokazanie zestawu narzędzi przydatnych w modelowaniu wnętrz. Mam nadzieję, że to się powiodło.

Pliki wykorzystywane w przykładach są udostępnione w Internecie. Znajdziesz je pod adresem *ftp://ftp.helion.pl/przyklady/mown3d.zip.*

#### Modelowanie wnętrz w 3D z wykorzystaniem bezpłatnych narzędzi

Nie ma šie co oszukiwać, dziś nawet najlepszy projekt aranžacji wnetrza nie ma szans sprzedaży, jeśli nie stoi za nim efektowna, wierna wizualizacja. Naszym klientom naprawde trudno wyobrazić sobie nasze wzniosłe wizje tego, jak "chłodny, surowy marmur pieknie skomponuje się z nowym, śliwkowym kolorem wschodniej ściany pokoju...". Oni muszą to przecież zobaczyć! Na szczęście powszechnie wykorzystywane przez architektów, dekoratorów, producentów mebli czy farb kosztowne programy do modelowania wnętrz doczekały się swoich darmowych i równie funkcjonalnych konkurentów. Dzieki temu nawet małe studio projektowe, nie dysponując wielkim budżetem, może wykonywać swoje usługi naprawde profesionalnie ... a co za tym idzie, skutecznie!

Autorka tej książki jest nie tylko specjalistką od grafiki 3D, jest także doświadczonym architektem, dzieki czemu doskonale wie, jakiej wiedzy potrzebujesz, by najlepiej wykorzystać potencjał darmowych narzędzi do modelowania wnetrz Swoia nauke zaczniesz od poprawnej instalacji niezbednych programów, ich konfiguracji i oswojenia środowiska pracy. Nauczysz się budować dokładny model wnętrza na podstawie zwymiarowanego rzutu, tworzyć i teksturować modele nietypowych elementów wyposażenia oraz korzystać z gotowych modeli do przyspieszenia pracy nad elementami typowymi (standardowe okna, drzwi, meble kuchenne, sprzęt AGD). Dowiesz się, jak przygotować model do eksportu, wyrenderować go, pracować ze światłem, wprowadzić realistyczne materiały i tło sceny. Na koniec odkryjesz, jak właściwie eksportować i renderować gotową animację. Po tym etapie zdobedziesz już wszystkie niezbedne umiejetności, by tworzyć naprawde autentyczne, trójwymiarowe prezentacje wnętrz!

- Instalowanie odpowiednich narzędzi (Google SketchUp, Kerkythea)
- Rysowanie rzutów, tworzenie prostokątów, łuków, kół i obrysów b)
- Modelowanie ścian, tworzenie i wstawianie okien oraz drzwi
- s. Praca z materiałami i teksturami
- Wyposażanie wnetrza w oparciu o własne modele oraz gotowe komponenty ъ.
- Wprowadzanie cieni oraz dodatkowych źródeł światła na użytek programu renderującego
- S. Eksportowanie modelu do pliku XML
- Praca z kamerami, światłami i realistycznymi materiałami
- þ. Zmiana tła sceny odpowiednio do typu oświetlenia (dzienne, nocne)
- ý. Renderowanie swojego modelu i animacji

#### Zobacz, jak wykorzystać darmowe narzędzia w tworzeniu profesjonalnych wizualizacji!

Joanna Pasek - z wykształcenia architekt. Od wielu lat zajmuje się grafiką komputerową. Specjalizuje się w programach 3D; zajmuje się także ilustracją wektorowa i grafiką rastrowa. Jest autorką wielu bestsellerowych książek poświęconych programom graficznym: kolejnym edycjom programu 3ds Max (wcześniej 3D Studio), Adobe Photoshop, Flash i CorelDRAW. Oprócz pisania publikacji dla wydawnictwa Helion przygotowuje także rozmaite projekty graficzne.

Nr katalogowy: 5728

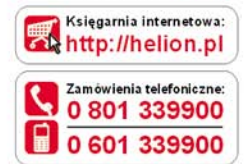

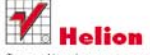

Sprawdż najnowsze promocje: O http://helion.pl/promocje Książki najchętniej czytane: **O** http://helion.pl/bestsellery Zamów informacje o nowościach: http://helion.pl/nowosci

**Helion SA** ul. Kościuszki 1c. 44-100 Gliwice tel: 32 230 98 63 e-mail: helion@helion.pl http://helion.pl

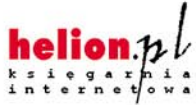

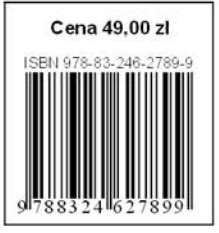

Informatyka w najlepszym wydaniu